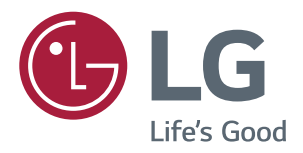

# **Owner's Manual IPS LED MONITOR (LED MONITOR\*)**

\*LG LED Monitors are LCD Monitors with LED Backlighting.

**Please read the safety information carefully before using the product.**

**25UM57 29UM57 IPS LED Monitor (LED Monitor) Model List** **WARNING**: This product contains chemicals known to the State of California to cause cancer and birth defects or other reproductive harm. *Wash hands after handling.*

# **CONTENTS**

#### **[ASSEMBLING AND](#page-4-0)  [PREPARING](#page-4-0)**

- [Product Components](#page-4-0)
- [Component and Button Description](#page-5-0)
- [Moving and Lifting the Monitor](#page-6-0)
- [Installing the Monitor](#page-7-0)
- [Assembling the stand base](#page-7-0)
- 8 [Using the cable holder](#page-8-0)
- [Detaching the stand base](#page-9-0)
- [Installing onto a table](#page-11-0)
- [Adjusting the angle](#page-12-0)
- [Using the Kensington lock](#page-13-0)
- [Installing the wall mount plate](#page-13-0)
- [Installing to a wall](#page-14-0)

#### **[USING THE MONITOR](#page-15-0)**

- [Connecting to a PC](#page-15-0)
- [HDMI connection](#page-15-0)
- [Connecting to AV Devices](#page-15-0)
- [HDMI connection](#page-15-0)
- [Connecting to External Devices](#page-16-0)
- [Headphone port connection](#page-16-0)

#### **[INSTALLING THE LG](#page-17-0)  [MONITOR SOFTWARE](#page-17-0)**

- [Installing The Screen Split](#page-17-0)
- [Installing The Dual Controller](#page-19-0)

#### **[CUSTOMIZING SETTINGS](#page-21-0)**

- [Activating the Main Menu](#page-21-0)
- [Customizing settings](#page-22-0)
- [Menu Settings](#page-22-0)
- [-Quick Settings](#page-22-0)
- 23 - Picture
- [-General](#page-25-0)
- [-Reset](#page-26-0)
- [-Game mode](#page-27-0)

#### **[TROUBLESHOOTING](#page-29-0)**

#### **[SPECIFICATIONS](#page-31-0)**

- [25UM57](#page-31-0)
- [29UM57](#page-32-0)
- [Factory support mode](#page-33-0)
- [HDMI Timing \(Video\)](#page-33-0)
- [Power Indicator](#page-33-0)

#### **[PROPER POSTURE](#page-34-0)**

[Proper Posture for Using the Monitor](#page-34-0)

# <span id="page-3-0"></span>**LICENSE**

Each model has different licenses. Visit www.lg.com for more information on the license.

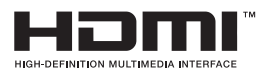

The terms HDMI and HDMI High-Definition Multimedia Interface, and the HDMI logo are trademarks or registered trademarks of HDMI Licensing LLC in the United States and other countries.

The following content is only applied to the monitor which is sold in Europe market and which needs to meet the ErP Directive:

\* This monitor is set to be turned off automatically in 4 hours after you turned on display if there is no adjustment to display.

\* To make this setting be disabled, change the option to 'Off' in OSD menu of "Automatic Standby".

# <span id="page-4-0"></span>**ASSEMBLING AND PREPARING**

### **Product Components**

Please check whether all the components are included in the box before using the product. If there are missing components, contact the retail store where you purchased the product. Note that the product and components may look different from those shown here.

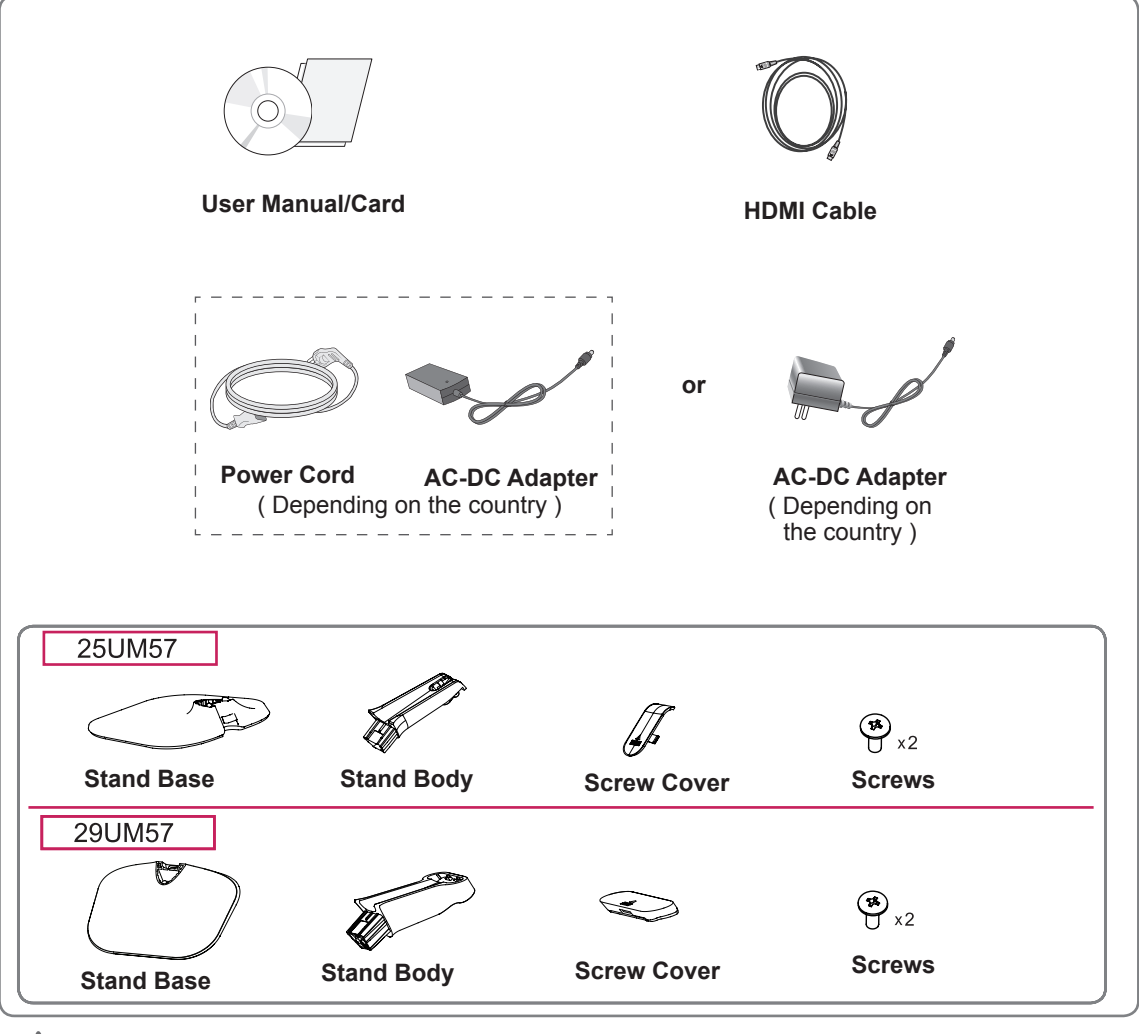

**CAUTION**

- Always use genuine components to ensure safety and product performance.
- The product warranty will not cover damage or injury caused by the use of counterfeit components.

### **NOTE**

- Note that the components may look different from those shown here.
- Without prior notice, all information and specifications in this manual are subject to change to improve the performance of the product.
- To purchase optional accessories, visit an electronics store or online shopping site or contact the retail store where you purchased the product.

# <span id="page-5-0"></span>**Component and Button Description**

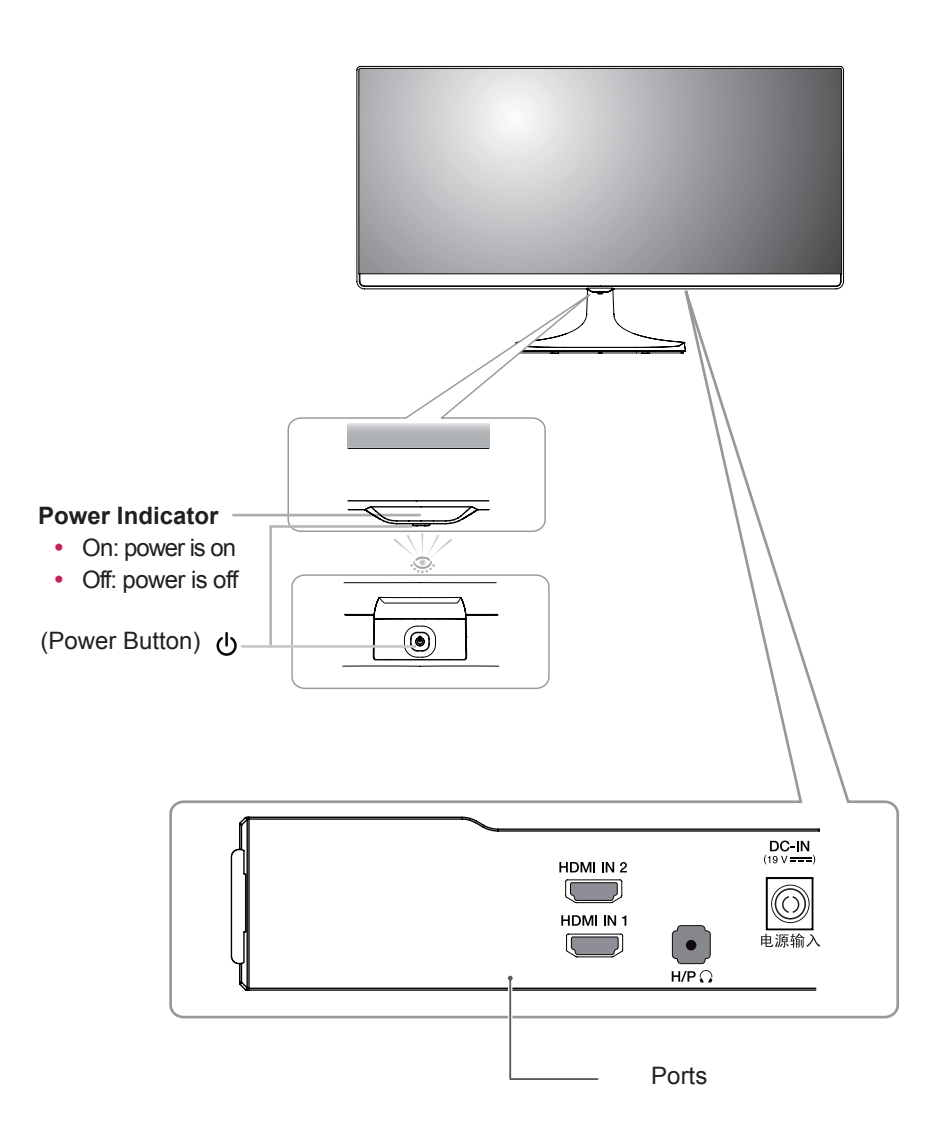

#### <span id="page-6-0"></span>**Moving and Lifting the Monitor**

When moving or lifting the monitor, follow these instructions to prevent the monitor from being scratched or damaged and to ensure safe transportation regardless of its shape or size.

- It is advisable to place the monitor in the original box or packing material before attempting to move it.
- Before moving or lifting the monitor, disconnect the power cord and all cables.
- Hold the top and bottom of the monitor frame firmly. Do not hold the panel itself.

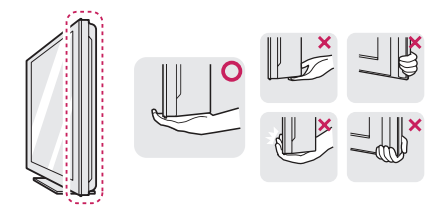

• When holding the monitor, the screen should face away from you to prevent it being scratched.

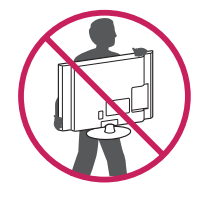

- When moving the monitor, avoid any strong shock or vibrations to the product.
- When moving the monitor, keep it upright, never turn the monitor on its side or tilt it sideways.

## **CAUTION**

• As far as possible, avoid touching the monitor screen. This may result in damage to the screen or some of the pixels used to create images.

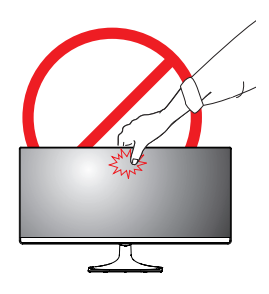

• If you use the monitor panel without the stand base, its joystick button may cause the monitor to become unstable and fall, resulting in damage to the monitor or human injury. In addition, this may cause the joystick button to malfunction.

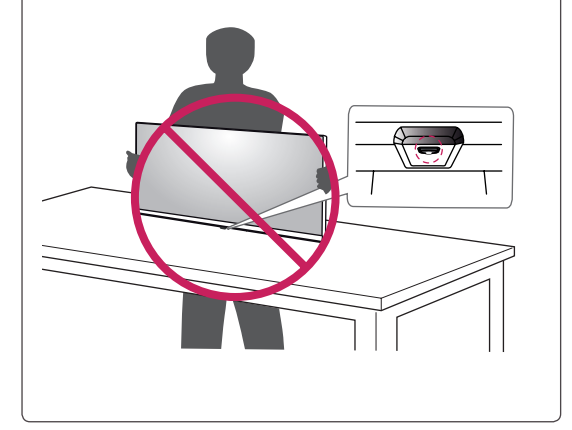

### <span id="page-7-0"></span>**Installing the Monitor**

#### **Assembling the stand base**

25UM57

1 Place the screen face down.

#### **CAUTION**

- To protect the screen from scratches, cover the surface with a soft cloth.
- 2 Check the direction of the stand body (front, back) and then mount the stand body onto the stand hinge.

Tighten two screws into the back of the stand body .

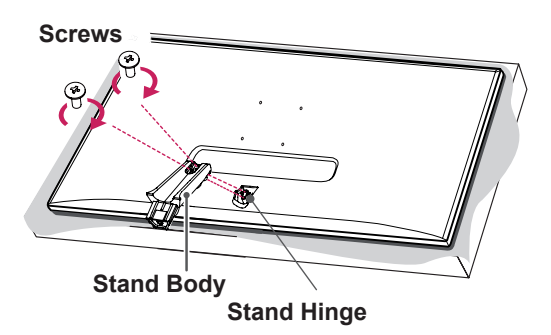

- 3 Attach the **Stand Base** to **Stand Body**. **1**
	- 2 Tighten the screw to the right.

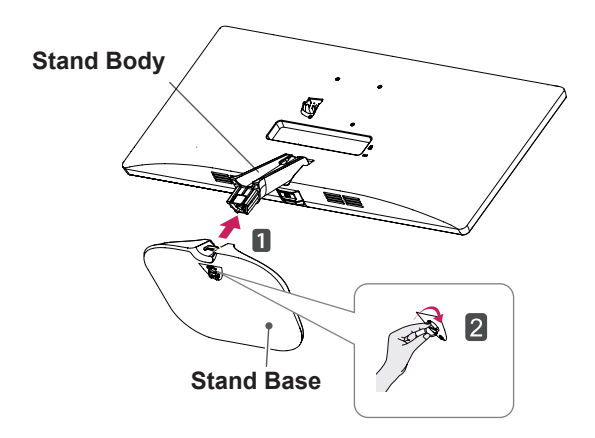

4 Attach the screw cover.

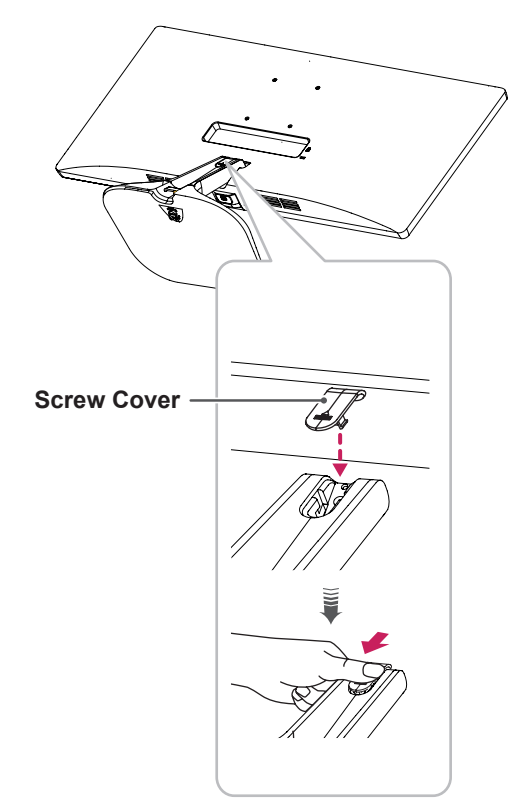

#### <span id="page-8-0"></span>29UM57

1 Place the screen face down.

#### **CAUTION**

- To protect the screen from scratches, cover the surface with a soft cloth.
- 2 Check the direction of the stand body (front, back) and then mount the stand body onto the stand hinge.

Tighten two screws into the back of the stand body .

4 Attach the screw cover.

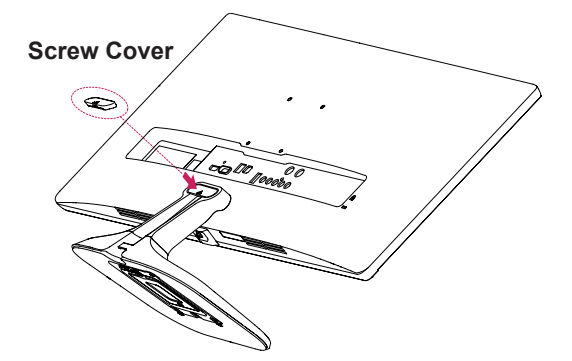

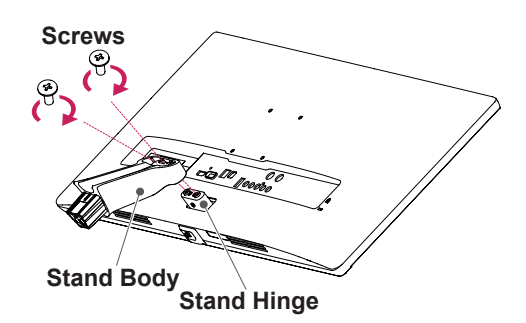

- 3 Attach the **Stand Base** to **Stand Body**. **1**
	- 2 Tighten the screw to the right.

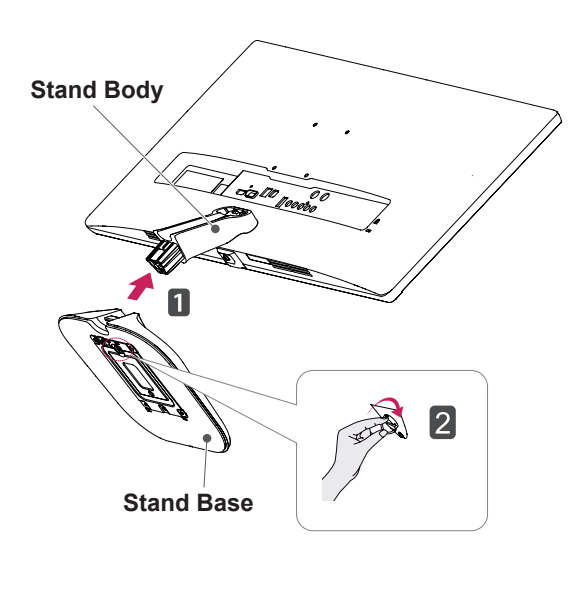

# **CAUTION**

Applying excessive force when tightening the screws may cause damage to the monitor. Damage caused in this way will not be covered by the product warranty.

# **CAUTION**

It may hurt your foot off the stand, so be careful.

#### **Using the cable holder**

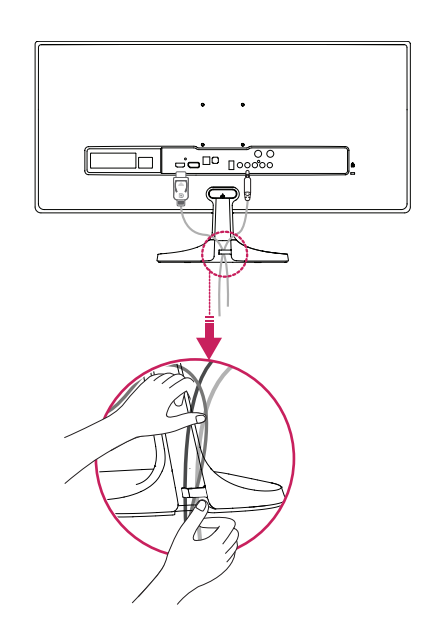

#### <span id="page-9-0"></span>**Detaching the stand base**

#### 25UM57

1 Place the screen face down.

#### **CAUTION**

- To protect the screen from scratches, cover the surface with a soft cloth.
- 2 Remove the screw cover.

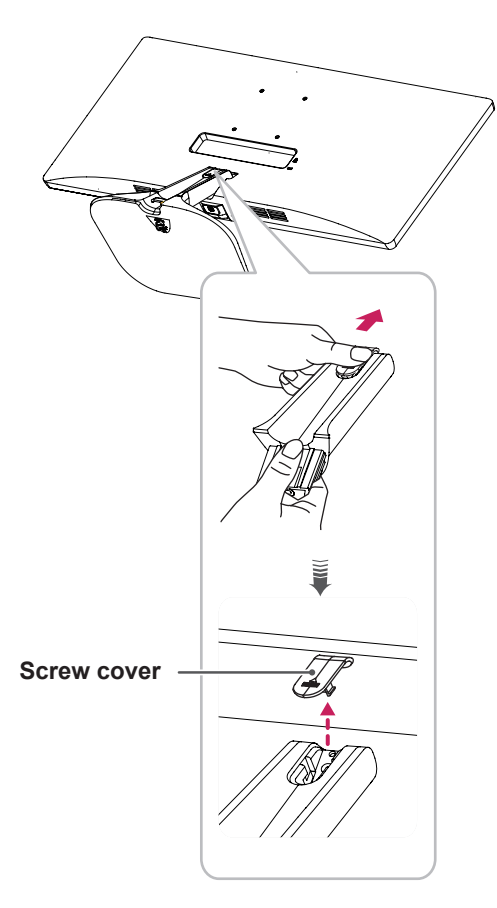

3 Remove the two screws on the back of stand body**.**

 As shown in the illustration, disconnect the **stand body from the stand hinge.**

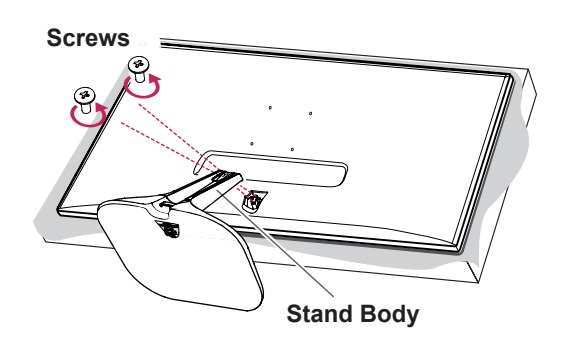

**4 1** Turn the screw to the left. Pull out the **Stand Base**. **2**

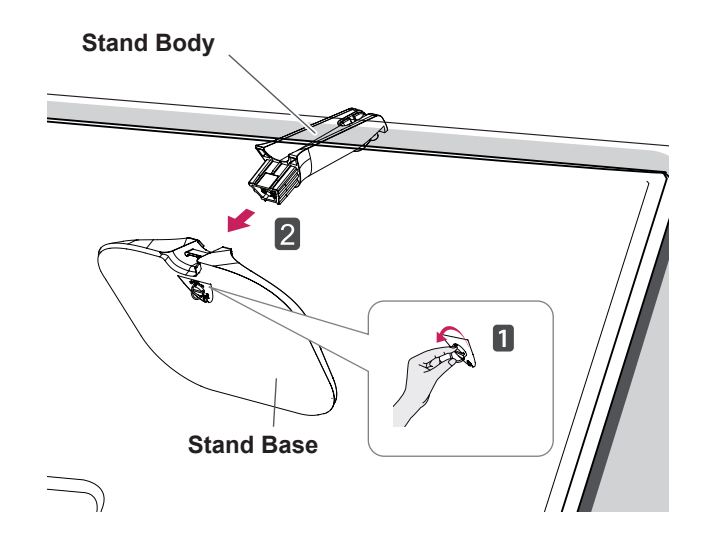

#### 29UM57

Place the screen face down.

#### **CAUTION**

- To protect the screen from scratches, cover the surface with a soft cloth.
- 2 Remove the screw cover.

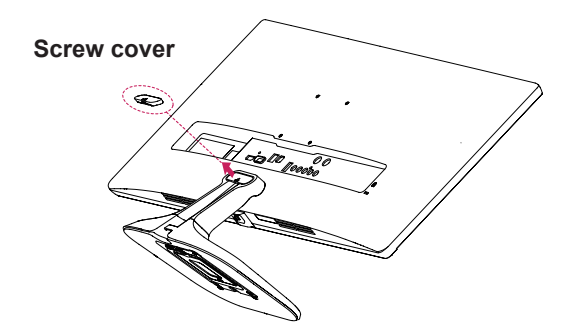

3 Remove the two screws on the back of stand body**.**

 As shown in the illustration, disconnect the **stand body from the stand hinge.**

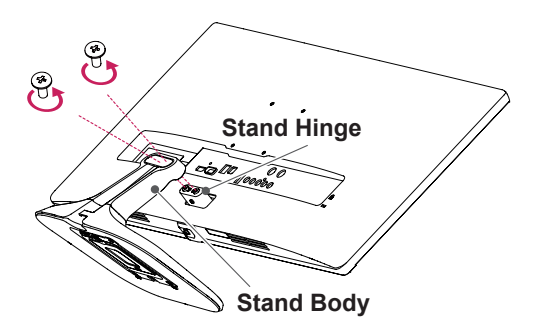

- **4 1** Turn the screw to the left.
	- Pull out the **Stand Base**. **2**

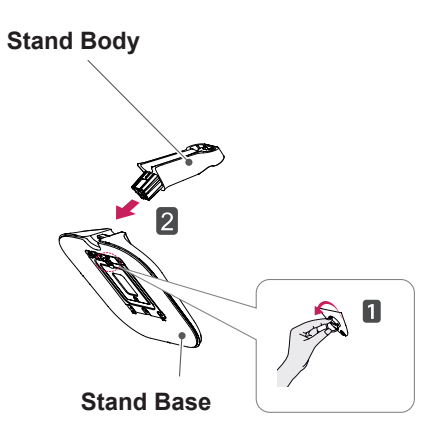

#### **CAUTION**

- Illustrations in this document represent typical procedures, so they may look different from the actual product.
- Do not carry the monitor upside down by just holding the stand base. This may cause the monitor to fall off the stand and could result in personal injury.
- When lifting or moving the monitor, do not touch the monitor screen. Applying force or pressure may damage the monitor screen. Instead, hold the stand body or the plastic frame of the product.

#### **CAUTION**

- The components in the illustrations may differ from the actual product.
- Do not carry the monitor upside down, as this may cause it to fall off its stand and result in damage or injury.
- To avoid damaging the screen when lifting or moving the monitor, only hold the stand or the plastic cover. This avoids putting unnecessary pressure on the screen.

#### <span id="page-11-0"></span>**Installing onto a table**

1 Lift the monitor and place it on the table in an upright position.

Place at least **10 cm** away from the wall to ensure sufficient ventilation.

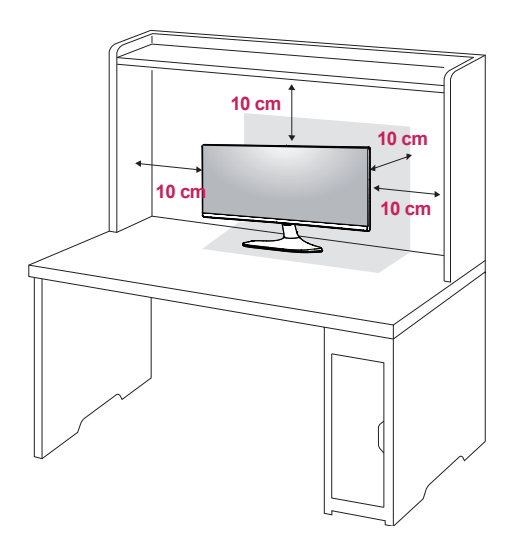

2 Connect the adapter to the monitor, then plug the power cord into the power outlet.

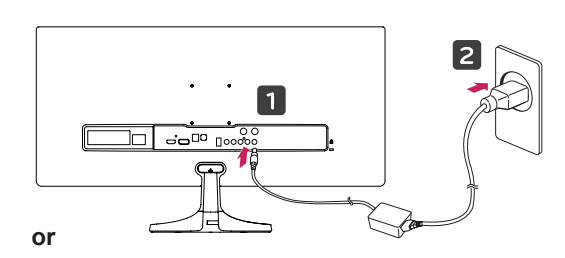

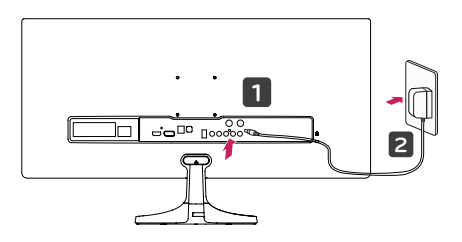

3 Press the  $\mathfrak{O}$  (Power) button on the bottom of the monitor to turn it on.

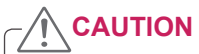

• Unplug the power cord prior to moving or installing the monitor. There is risk of electric shock.

#### <span id="page-12-0"></span>**Adjusting the angle**

- 1 Place the monitor in an upright position, mounted on the stand base.
- 2 Adjust the angle of the screen. The angle of the screen can be adjusted forwards or backwards for a comfortable viewing experience.

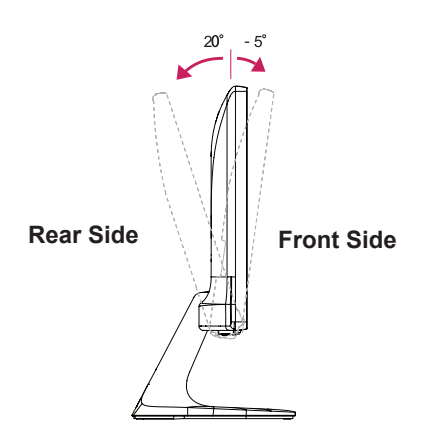

#### **WARNING** D.

• To avoid injury to the fingers when adjusting the screen, do not hold the lower part of the monitor's frame as illustrated below.

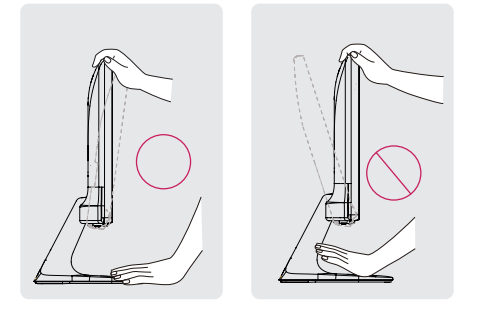

• Be careful not to touch or press the screen area when adjusting the angle of the monitor.

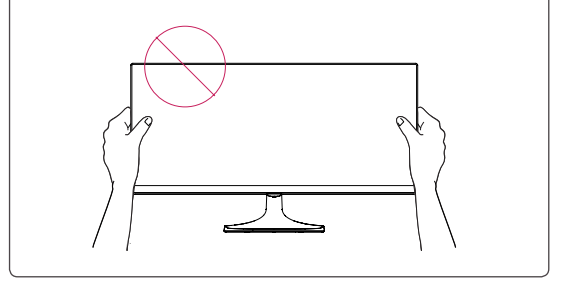

#### <span id="page-13-0"></span>**Using the Kensington lock**

The Kensington security system connector is located at the back of the Monitor set. For more information on installation and usage, refer to the Kensington lock user manual or visit the website at http://www.kensington.com.

Connect the Kensington security system cable between the Monitor set and a table.

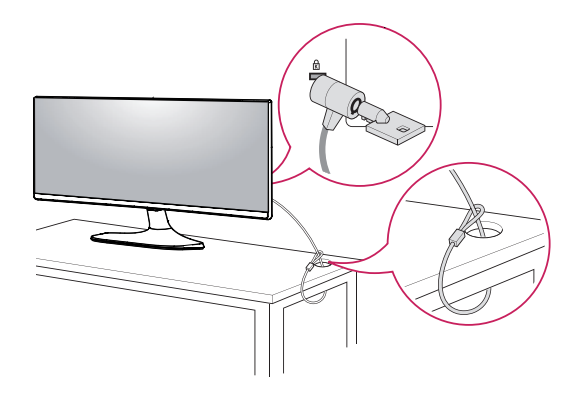

#### **Installing the wall mount plate**

This monitor supports the specification of the standard wall mount plate or compatible device.

- 1 Place the screen face down. To protect the screen from scratches, cover the surface with a soft cloth.
- 2 Place the wall mount plate onto the monitor and align it with the screw holes.
- 3 Using a screwdriver, tighten the four screws to fix the plate onto the monitor.

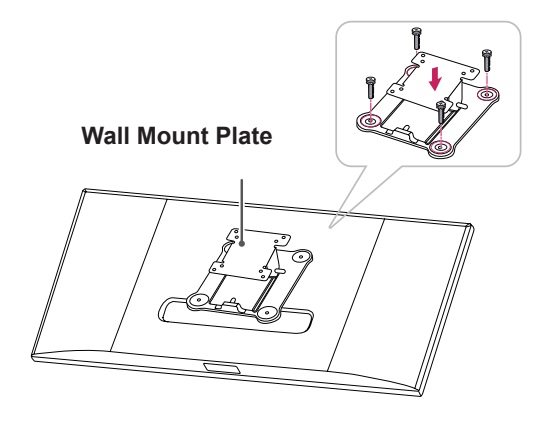

#### **NOTE**

● Use of the Kensington lock is optional. **△ INOTE** The accessories can be purchased at your local electronics store.

- The wall mount plate is sold separately.
- For more information on installation, refer to the wall mount plate's installation guide.
- Be careful not to use excessive force when mounting the wall mount plate, as this can damage the monitor's screen.

#### <span id="page-14-0"></span>**Installing to a wall**

Install the monitor at least 10 cm away from the wall and leave about 10 cm of space at each side of the monitor to ensure sufficient ventilation. Detailed installation instructions can be obtained from your local retail store. Please refer to the manual to install and set up a tilting wall mounting bracket.

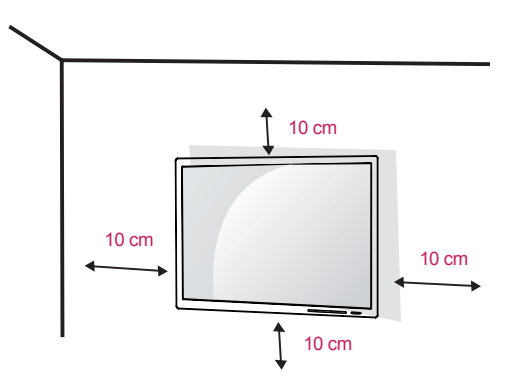

To install the monitor to a wall, attach a wall mounting bracket (optional) to the back of the monitor. Make sure that the wall mounting bracket is securely fixed to the monitor and to the wall.

- 1 If you use screw longer than standard, the monitor might be damaged internally.
- 2 If you use improper screw, the product might be damaged and drop from mounted position. In this case, LG Electronics is not responsible for it.

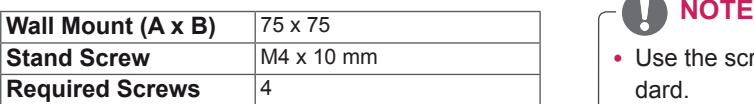

#### **CAUTION**

- Unplug the power cord before moving or installing the monitor to avoid electric shocks.
- Installing the monitor on the ceiling or on a slanted wall may result in the monitor falling off, which could lead to injury. Please use the genuine LG wall mounting bracket. For more information, contact your local retail store or a qualified installer.
- Applying excessive force when fastening screws may cause damage to the monitor. Damage caused in this way will not be covered by the product warranty.
- Use the wall mounting bracket and screws that conform to the VESA standard. Damage caused by the use or misuse of inappropriate components will not be covered by the product warranty.
- Screw length from outer surface of back cover should be under 8mm.

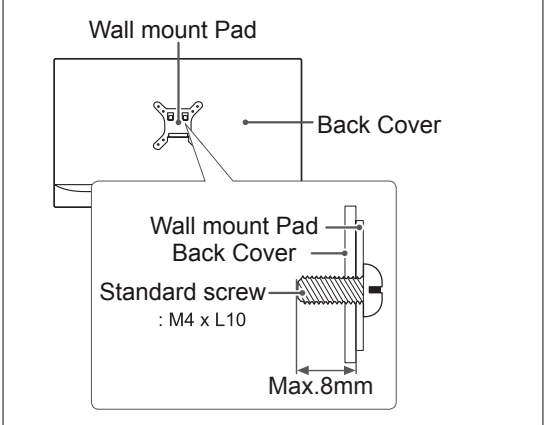

- Use the screws specified by the VESA standard.
- The wall mount kit includes the installation guide and all necessary parts.
- The wall mounting bracket is optional. The accessories can be purchased at your local retail store.
- The length of the screw may differ for each wall mounting bracket. Ensure the correct length screw is used.
- For more information, please refer to the user manual for the wall mounting bracket.

# <span id="page-15-0"></span>**USING THE MONITOR**

# **Connecting to a PC**

• This monitor supports the \*Plug and Play feature.

\*Plug and Play: A feature that allows you to add a device to your computer without having to reconfigure anything or install any manual drivers.

#### **HDMI connection**

Transmits the digital video and audio signals from your PC and A/V devices to the monitor. Connect your PC and AV device to the monitor with the HDMI cable as illustrated below.

Press the menu button and then select the input option from the input menu.

# PC-**HDMI OUT** нr **2** HDMI IN1  $\overline{\mathbb{C}}$

#### **NOTE**

- HDMI PC may cause device compatibility issues.
- Using a DVI to HDMI cable may cause compatibility issues.

 $H/P$ 

# **Connecting to AV Devices**

#### **HDMI connection**

Transmits the digital video and audio signals from your PC and A/V devices to the monitor. Connect your PC and AV device to the monitor with the HDMI cable as illustrated below.

Press the menu button and then select the input option from the input menu.

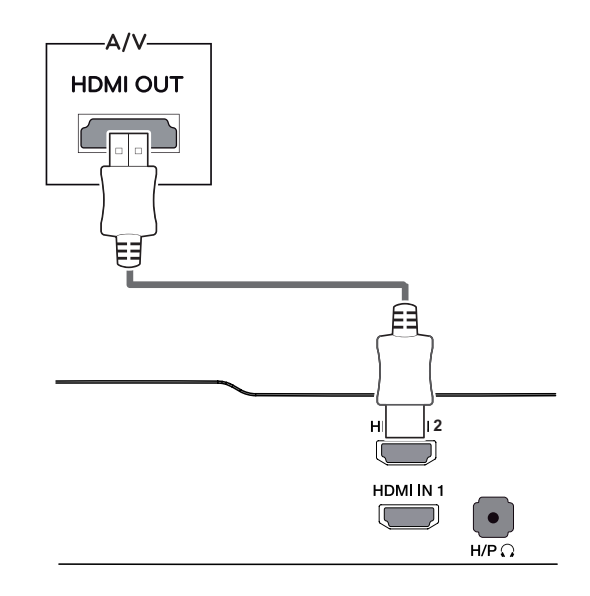

#### **NOTE**

• Using a DVI to HDMI cable may cause compatibility issues.

#### <span id="page-16-0"></span>**Connecting to External Devices**

#### **Headphone port connection**

Use the headphone port to connect a peripheral device to the monitor. Connect as illustrated.

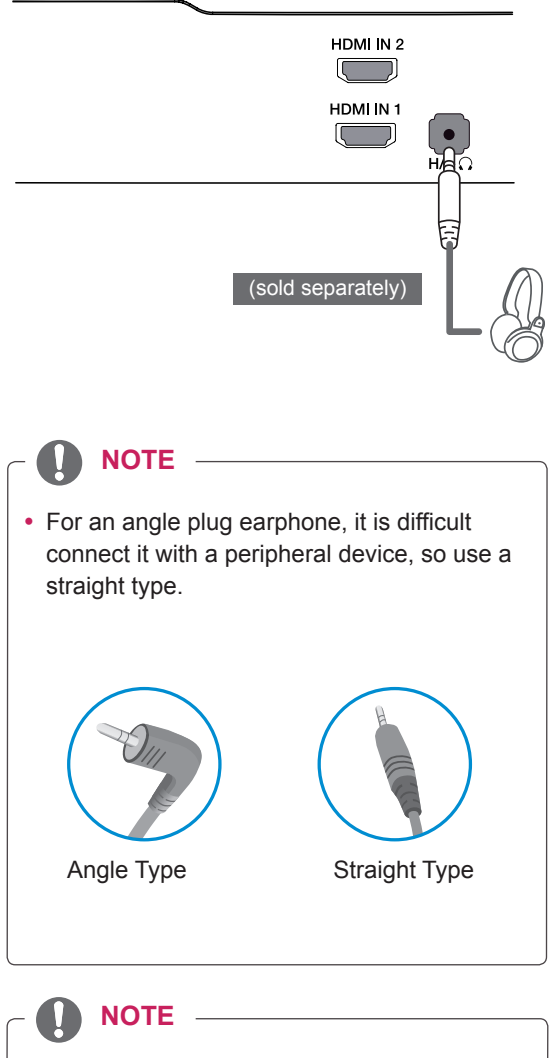

• Depending on the audio settings of the PC and external device, headphone and speaker functions may be limited.

# <span id="page-17-0"></span>**INSTALLING THE LG MONITOR SOFTWARE**

#### **Installing The Screen Split**

Insert the owner's manual CD included in the product package into your PC's CD driver and install the Screen Split.

The installation screen images are for reference only. The actual installation screen images may vary depending on the model.

1 Set the default Web browser to Internet Explorer.

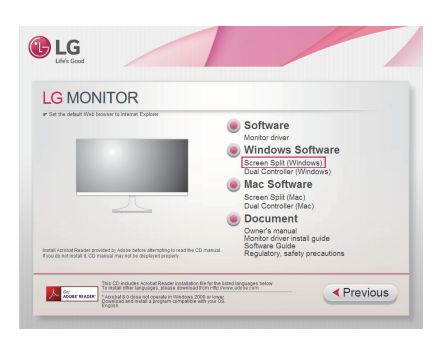

2 Click the "Screen Split" on the CD's main screen. When the file download window appears, click the Run button. (The file download window may vary depending on the operating system and the Internet Explorer version, but the installation procedures are same.)

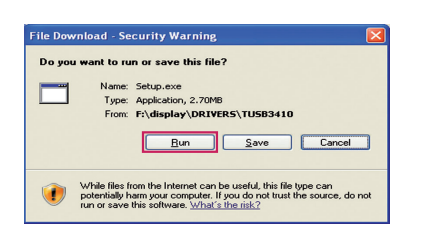

#### **CAUTION**

• Service Pack 1 or higher is required for Windows 7 & Windows 8.

3 Follow the instructions to proceed with the installation.

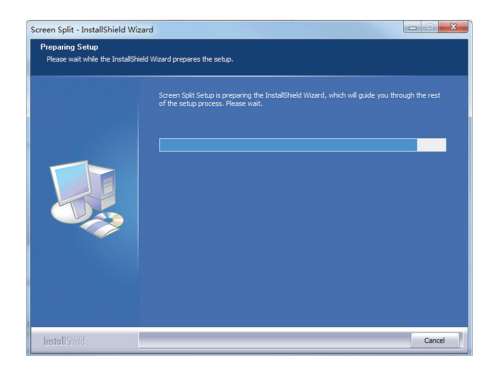

4 Check "I accept the terms of the agreement" on the License Agreement screen and then click the [Next] button.

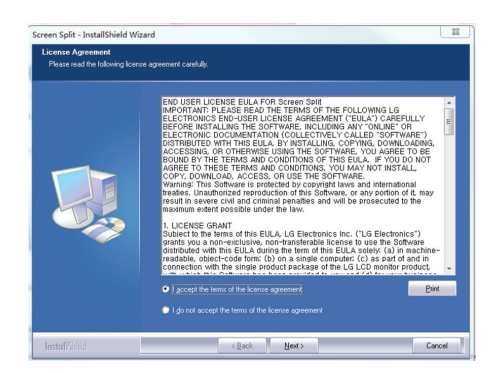

5 The Screen Split installation starts as shown below.

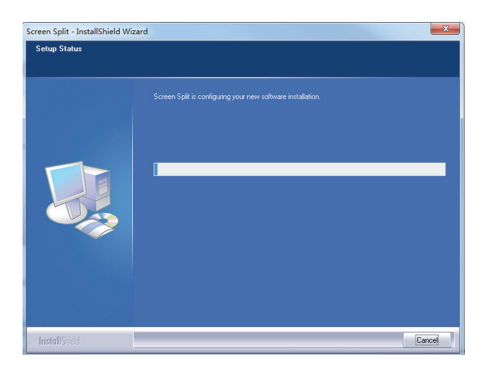

#### **NOTE**

• Screen Split: This program automatically splits the program window as desired. Monitor Selection only supported in extend display.

 This program supported Windows 7 & Windows 8.

6 When the installation is complete, restart your system.

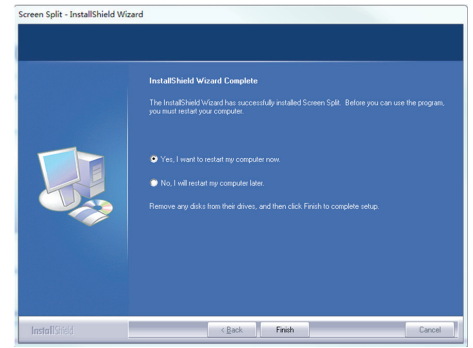

#### **NOTE**

If you run Screen Split, the Screen Split icon [or ] appears in the system tray at the right bottom of the PC screen.

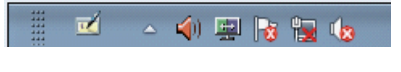

Right-click the Screen Split icon and select a layout you want.

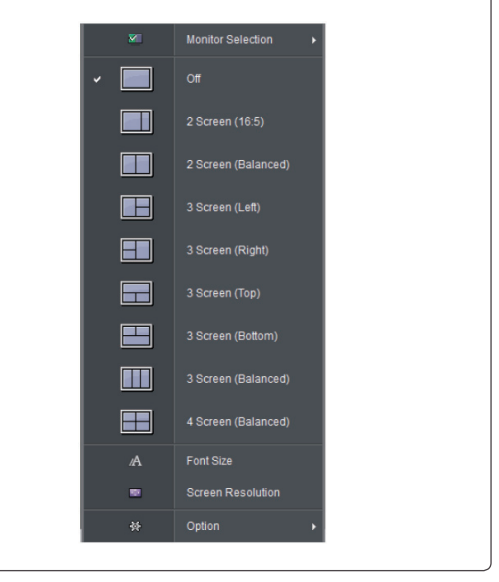

#### <span id="page-19-0"></span>**Installing The Dual Controller**

Insert the owner's manual CD included in the product package into your PC's CD driver and install the Dual Controller.

The installation screen images are for reference only. The actual installation screen images may vary depending on the model.

1 Set the default Web browser to Internet Explorer.

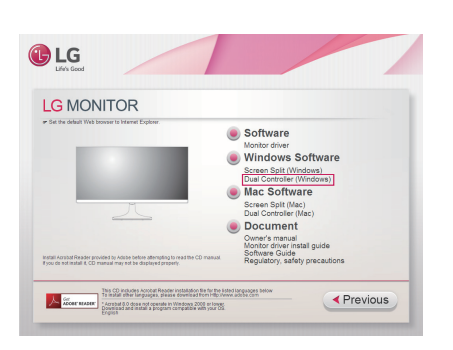

2 Click the "Dual Controller" on the CD's main screen. When the file download window appears, click the Run button. (The file download window may vary depending on the operating system and the Internet Explorer version, but the installation procedures are same.)

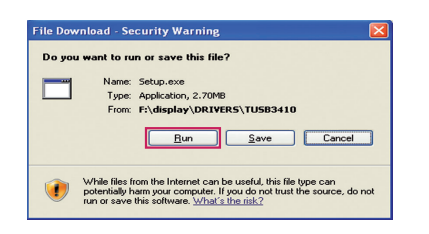

- **CAUTION**
- Service Pack 1 or higher is required for Windows 7 & Windows 8.1.

3 Follow the instructions to proceed with the installation.

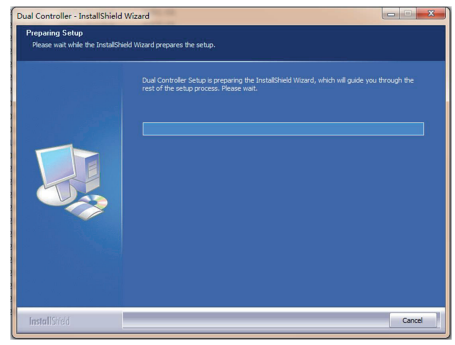

4 Check "I accept the terms of the agreement" on the License Agreement screen and then click the [Next] button.

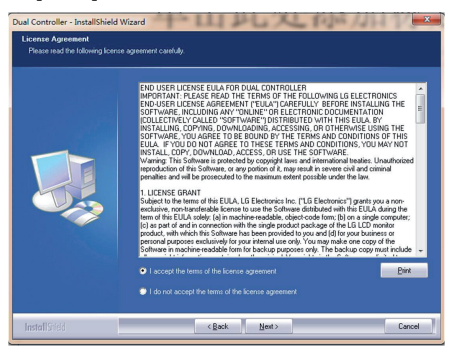

5 Click the install button.

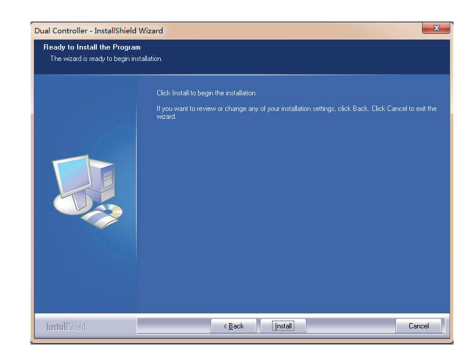

6 The Dual Controller installation starts as shown below.

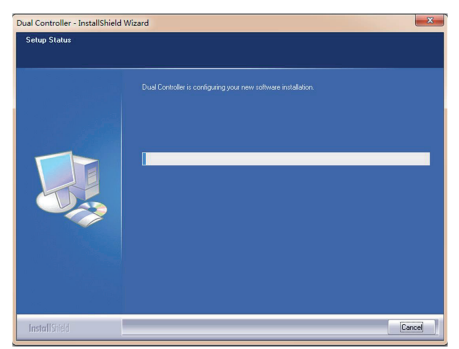

7 When the installation is complete, restart your system.

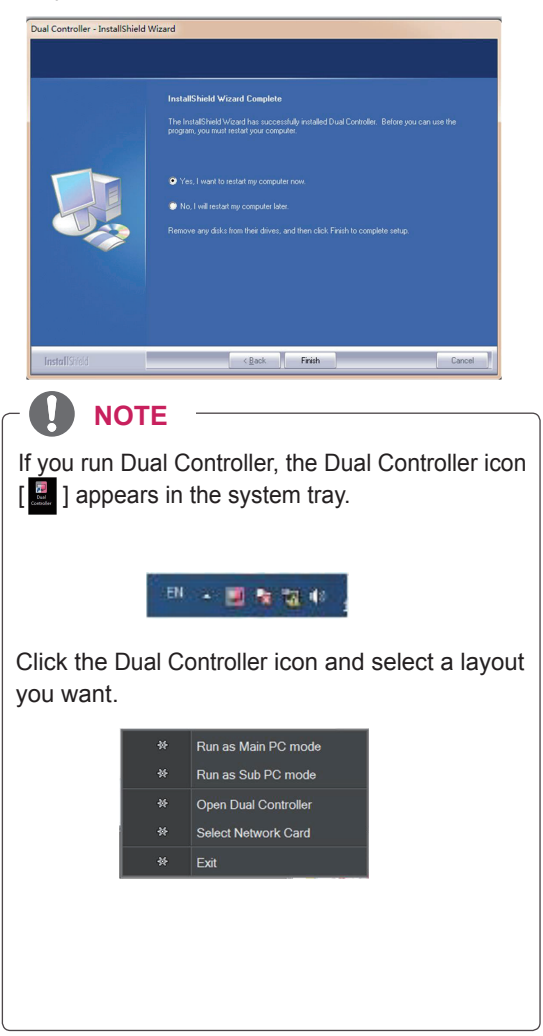

# <span id="page-21-0"></span>**CUSTOMIZING SETTINGS**

# **Activating the Main Menu**

- 1 Press the joystick button on the bottom of the monitor.
- 2 Move the joystick up/down (▲/▼) and left/right(◀/▶) to set the options.
- 3 Press the joystick button once more to exit the main menu.

![](_page_21_Picture_6.jpeg)

![](_page_21_Picture_164.jpeg)

#### **Main Menu Features**

![](_page_21_Figure_9.jpeg)

![](_page_21_Picture_165.jpeg)

#### <span id="page-22-0"></span>**Customizing settings**

#### **Menu Settings**

#### **-Quick Settings**

- 1 To view the **OSD menu**, press the **joystick button** at the bottom of the monitor and then enter the **Menu**.
- 2 Go to **Quick Settings > Brightness** by moving the joystick.
- 3 Configure the options following the instructions that appear in the bottom right corner.
- 4 To return to the upper menu or set other menu items, move the joystick to  $\triangleleft$  or pressing ( $\circ$  / OK) it.
- $5$  If you want to exit the OSD menu, move the joystick to  $\triangleleft$  until you exit.

![](_page_22_Picture_9.jpeg)

Each option is described below.

![](_page_22_Picture_196.jpeg)

#### **NOTE**

- The display may look the same for Wide, Original options at the recommended resolution (2560 x 1080).
- The ratio is disabled in the interlaced signal.

#### <span id="page-23-0"></span>**-Picture**

- 1 To view the **OSD menu**, press the **joystick button** at the bottom of the monitor and then enter the **Menu**.
- 2 Go to **Picture** by moving the joystick.
- 3 Configure the options following the instructions that appear in the bottom right corner.
- 4 To return to the upper menu or set other menu items, move the joystick to  $\blacktriangleleft$  or pressing ( $\binom{•}{0}$  / OK) it.
- 5 If you want to exit the OSD menu, move the joystick to ◄ until you exit.

![](_page_23_Picture_7.jpeg)

Each option is described below.

![](_page_23_Picture_150.jpeg)

**ENG ENGLISH**

![](_page_24_Picture_201.jpeg)

#### <span id="page-25-0"></span>**-General**

- 1 To view the **OSD menu**, press the **joystick button** at the bottom of the monitor and then enter the **Menu**.
- 2 Go to **General** by moving the joystick.
- 3 Configure the options following the instructions that appear in the bottom right corner.
- 4 To return to the upper menu or set other menu items, move the joystick to  $\triangleleft$  or pressing ( $\odot$  / OK) it.
- 5 If you want to exit the OSD menu, move the joystick to ◄ until you exit.

![](_page_25_Picture_7.jpeg)

Each option is described below.

![](_page_25_Picture_223.jpeg)

#### **NOTE**

- SMART ENERGY SAVING: Conserve energy by using luminance compensation algorithm.
- Saving Data depends on the Panel. So, those values should be different from each panel and panel vendor.If option of SMART ENERGY SAVING is High or Low, monitor luminance become higher or lower depend on source.
- If option of SMART ENERGY SAVING is High or Low, Picture Mode will automatically be Custom.

#### <span id="page-26-0"></span>**-Reset**

- 1 To view the **OSD menu**, press the **joystick button** at the bottom of the monitor and then enter the **Menu**.
- 2 Go to **Reset** by moving the joystick.
- 3 Configure the options following the instructions that appear in the bottom right corner.
- 4 To return to the upper menu or set other menu items, move the joystick to  $\blacktriangleleft$  or pressing ( $\binom{•}{0}$  / OK) it.
- 5 If you want to exit the OSD menu, move the joystick to ◄ until you exit.

![](_page_26_Picture_7.jpeg)

Each option is described below.

![](_page_26_Picture_100.jpeg)

#### <span id="page-27-0"></span>**-Game mode**

- 1 Press the joystick button on the bottom of the monitor.
- 2 Go to **Game mode** by moving the joystick button to ▲.
- 3 Configure the options following the instructions that appear in the bottom.

![](_page_27_Picture_5.jpeg)

Each option is described below.

![](_page_28_Picture_179.jpeg)

• If option of Picture Mode is non-Custom, SMART ENERGY SAVING will automatically be Off.

# <span id="page-29-0"></span>**TROUBLESHOOTING**

![](_page_29_Picture_157.jpeg)

![](_page_29_Picture_158.jpeg)

# **NOTE**

• Vertical Frequency: In order to display an image, the screen must be refreshed dozens of times per second like a fluorescent lamp.

The number of times the screen is refreshed per second is called vertical frequency or refresh rate and is represented by Hz.

• **Horizontal Frequency:** The time it takes to display one horizontal line is called the horizontal cycle. The number of horizontal lines displayed in one second can be calculated by dividing one by the horizontal cycle. This is called horizontal frequency and is represented by kHz.

# **NOTE**

- Check if the video card's resolution or frequency is within the range allowed by the monitor and set to the recommended (optimal) resolution in **Control Panel > Display > Settings**.
- Failing to set the video card to the recommended (optimal) resolution may result in blurred text, a dimmed screen, a truncated display area or misalignment of the display.
- The configuration procedure may differ depending on your computer and/or operating system. Also, some video cards may not support certain resolutions. If this is the case, contact the manufacturer of the computer or video card for assistance.
- Some video cards may not support the 2560x1080 resolution. If the resolution cannot be displayed, contact the manufacturer of your video card.

![](_page_30_Picture_106.jpeg)

# <span id="page-31-0"></span>**SPECIFICATIONS** 25UM57

![](_page_31_Picture_186.jpeg)

The specifications are subject to change without notice.

\* The power consumption level can be different by operating condition and monitor setting.

\* The On mode power consumption is measured with ENERGY STAR® test standard.

# <span id="page-32-0"></span>29UM57 **SPECIFICATIONS**

![](_page_32_Picture_166.jpeg)

The specifications are subject to change without notice.

\* The power consumption level can be different by operating condition and monitor setting.

\* The On mode power consumption is measured with ENERGY STAR® test standard.

![](_page_33_Picture_258.jpeg)

# <span id="page-33-0"></span>**Factory support mode**

# **HDMI Timing (Video)**

![](_page_33_Picture_259.jpeg)

# **Power Indicator**

![](_page_33_Picture_260.jpeg)

# <span id="page-34-0"></span>**PROPER POSTURE**

#### **Proper Posture for Using the Monitor**

Adjust the screen so that you can comfortably view at a slight downward angle from your natural eye level.

- Take a break for approximately ten minutes every hour to reduce any fatigue caused by long-time usage.
- The stand of the touch monitor allows the product to be used in the optimum position. Adjust the stand angle to obtain the best view of the screen.

![](_page_34_Picture_6.jpeg)

![](_page_35_Picture_0.jpeg)

#### **Declaration of Conformity**

Trade Name: LG Model : 25UM57,29UM57 Responsible Party: LG Electronics Inc. Address : 1000 Sylvan Ave. Englewood Cliffs NJ 07632 U.S.A TEL: 201-266-2534

Make sure to read the Safety Precautions before using the product. Keep the Owner's Manual(CD) in an accessible place for future reference. The model and serial number of the SET is located on the back and one side of the SET. Record it below should you ever need service. \*above information is only for USA FCC Regulatory

![](_page_35_Picture_61.jpeg)

![](_page_35_Picture_62.jpeg)